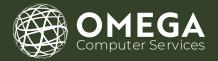

# MICROSOFT TEAMS TRAINING GUIDE

TTIHO

TRAINING E-BOOK

5278 LOVERS LANE, PORTAGE, MI, 49002 (269) 762-8404

SUPPORT@OCS.HELP

# **TABLE OF CONTENTS**

| SECTION 1:<br>SIGNING IN TO TEAMS                                                          | 01 |
|--------------------------------------------------------------------------------------------|----|
| Signing in to Teams<br>Pick a Team and a Channel                                           |    |
| SECTION 2:<br>TEAMS AND CHANNELS                                                           | 02 |
| Create a Team Adding People to the Team Create a Channel for the Team                      |    |
| SECTION 3: MEETINGS IN TEAMS                                                               | 03 |
| Join a Meeting on Your Schedule<br>Schedule a Meeting<br>Start a Meeting<br>Join a Meeting |    |
| SECTION 4:                                                                                 |    |

05

Starting a New Conversation with the Entire Team Start a Conversation with a Person or a Select Group Replying to a Conversation Using Emojis, Memes, and Gifs Sharing a File

**SHARE FILES AND CHAT** 

07

08

# TABLE OF CONTENTS CONT.

# SECTION 5: COLLABORATE IN MICROSOFT TEAMS

Mention @ Someone Notifications Search for Messages, People, or Files

## SECTION 6: SET UP TEAMS ON MOBILE

Access Your Teams Files Anywhere. Choose Your Mobile Device

# SIGNING IN TO TEAMS

### SIGNING IN TO TEAMS

- 1. Start Teams
- -In Windows, click the Start Windows (icon) > Microsoft Corporation > Microsoft Teams
- For Mac users, naviagte to the Applications folder and then click on Microsoft Teams
- For mobile users, tap on the Teams icon
- 2. Sign in with your Office 365 username and password

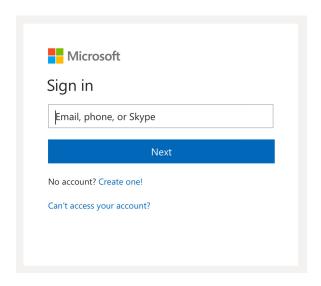

### **PICK A TEAM AND A CHANNEL**

- 1. Click on Teams to the left side of the app and the choose a team
- 2. Choose a channel and explore the Conversations, Files, etc.

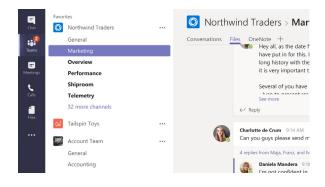

# **TEAMS AND CHANNELS**

### **CREATE A TEAM**

- 1. Select Create team at the bottom of the teams list
- 2. Enter the name and short description for your new team

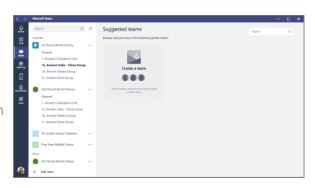

### ADDING PEOPLE TO THE TEAM

- 1. In the Create team prompt, enter a team member's name and find them in the list.
- 2. Click Done

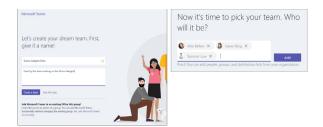

### **CREATE A CHANNEL FOR THE TEAM**

- 1. Select the row of dots (\*\*\*) next to the team name
- 2. Select Add channel
- 3. Enter a name and a description for your channel
- 4. Select Add

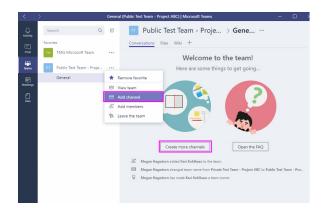

# **MEETINGS IN TEAMS**

# JOIN A MEETING ON YOUR SCHEDULE

- 1. Select Meetings
- 2. Choose a meeting to join
- 3. Select Join

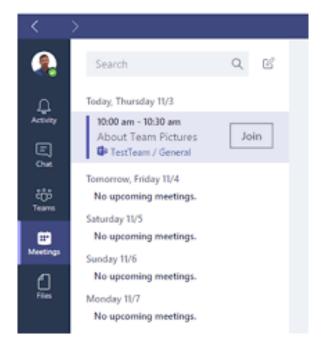

### **SCHEDULE A MEETING**

- 1. Select Meetings
- 2. Select Schedule Meeting
- 3. Enter a title, start and end time, and brief description of the meeting
- 4. Enter the names of the people invited in Invite People
- 5. Select Schedule Meeting

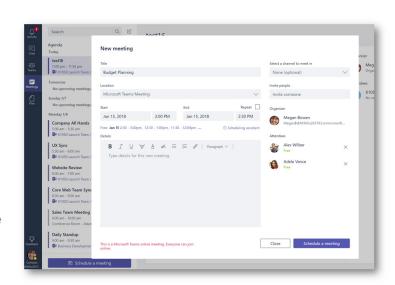

# **MEETINGS IN TEAMS CONT.**

### START A MEETING

- 1. Select the video icon in a new conversation, or select the video icon in an existing conversation to keep all the context
- 2. In your video preview, create a name for the meeting, then select Meet now
- 3. Select the names of the team members who you want to invite to the meeting

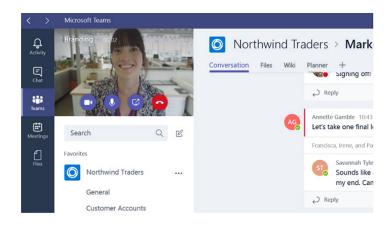

# **JOIN A MEETING**

- 1. Look out for the video icon in a conversation to find a meeting
- 2. Select Jump In to participate in the meeting

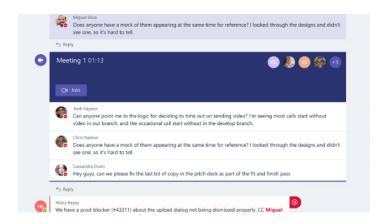

# **SHARE FILES AND CHAT**

# STARTING A NEW CONVERSATION WITH THE ENTIRE TEAM

- 1. Click on Teams, then select your team and channel
- 2. In the compose box, type out your message and then click Send

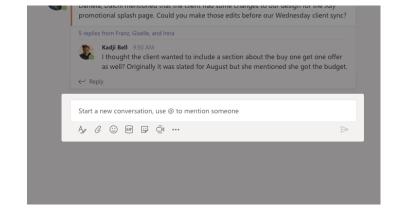

# START A CONVERSATION WITH A PERSON OR A SELECT GROUP

- 1. Click New Chat at the top of the application
- 2. In the To prompt, type the name of the person or the people you want to begin chatting with
- 3. In the compose box, type your message and then click Send

### **REPLYING TO A CONVERSATION**

- 1. Locate the conversation you want to reply to
- 2. Click Reply, add your message and click Send

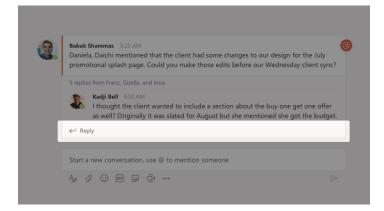

# SHARE FILES AND CHAT CONT.

## **USING EMOJIS, MEMES, AND GIFS**

- 1. Click on Teams, choose a team and a channel
- 2. Click Sticker underneath you compose box
- 3. Select a sticker, meme, or whatever you choose, enter a caption and click Done

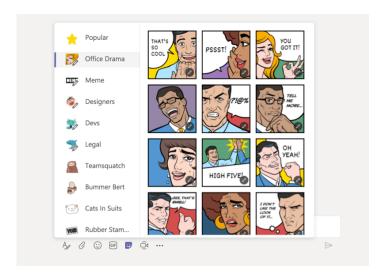

### **SHARING A FILE**

- 1. In the channel conversation, click on Choose file, under the message compose box
- 2. Select a file, click Open, and then click Send

All the files you post in a channel are viewable in the Files tab

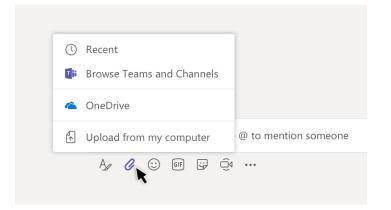

# **COLLABORATE IN MICROSOFT TEAMS**

### MENTION @ SOMEONE

- 1. In the compose box, type the @ symbol, then type the first letter of the person's name.
- You can also @mention entire teams and channels
- 2. Select the person, then repeat for as many people as you want to include

# Noah McCormick noah@northwindtraders.com Dwight Nesmith dwight@northwindtraders.com Josh Nestor josh@northwindtraders.com Add a bot Noah McCormick noah@northwindtraders.com ilent had some changes to our design for the J make those edits before our Wednesday clien b include a section about the buy one get one ad for August but she mentioned she got the k Noah McCormick noah@northwindtraders.com include a section about the buy one get one ad for August but she mentioned she got the k Noah McCormick noah@northwindtraders.com

### **NOTIFICATIONS**

- 1. Click Activity
- 2. The Feed shows you a summary of everyhing happening on the channels you follow
- Click Filter to show only certain types of notifications, like @mentions or likes
- Select Feed > My Activity to see a list of everything you've been doing lately in Teams

# Teams Favorites Chat Overview Teams Overview

## **SEARCH FOR MESSAGES, PEOPLE, OR FILES**

- 1. Type a phrase or keyword into the box at the top of the app and press enter
- 2. Select the Messages, People, or Files tab
- 3. Select an item in the search results
- Or, you can click on Filter to refine your search

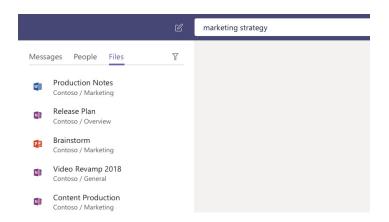

# SET UP TEAMS ON MOBILE

### **ACCESS YOU TEAMS FILES ANYWHERE.**

Work, home, or on the go. Set up the office apps on your mobile devices.

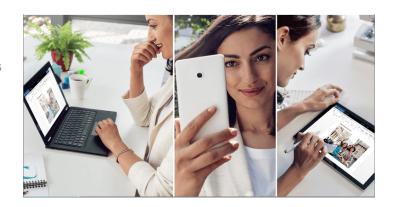

### **CLICK ON YOUR MOBILE DEVICE**

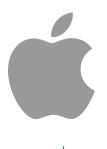

<u>apple</u>

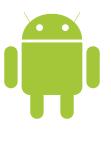

android

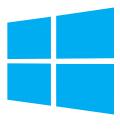

<u>windows</u>

For more info, see:

Set up Office apps and email on a mobile device

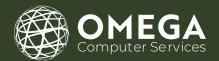

# THANK YOU